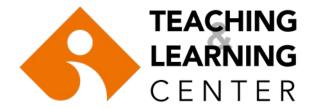

# HOW TO RECORD EXAM INVIGILATION SESSIONS IN CLASSROOMS

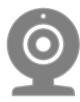

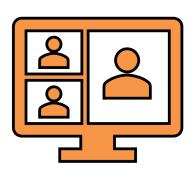

## M BLOCK, C BLOCK & D BLOCK

First turn the projector ON, then turn the computer ON.

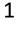

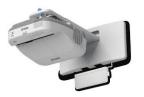

2

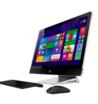

If the computer is on but the projector is off,

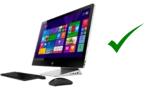

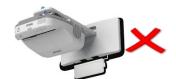

Shut the computer down.

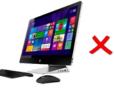

First turn the projector ON,

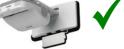

then turn the computer ON.

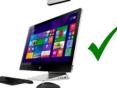

#### **E** BLOCK

If there is a *listening* part of the exam, please check that the switch next to the whiteboard is switched ON

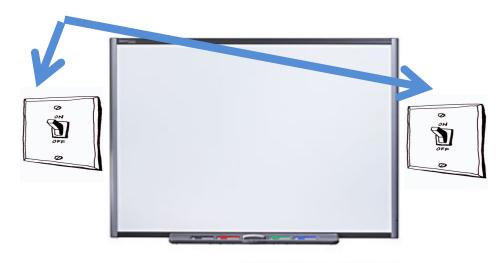

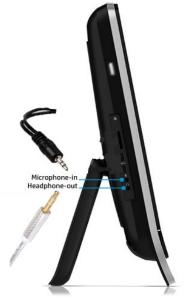

Check that both cables are plugged in.

Login to Blackboard. (ieu.blackboard.com) Use your OASIS username and password to log in.

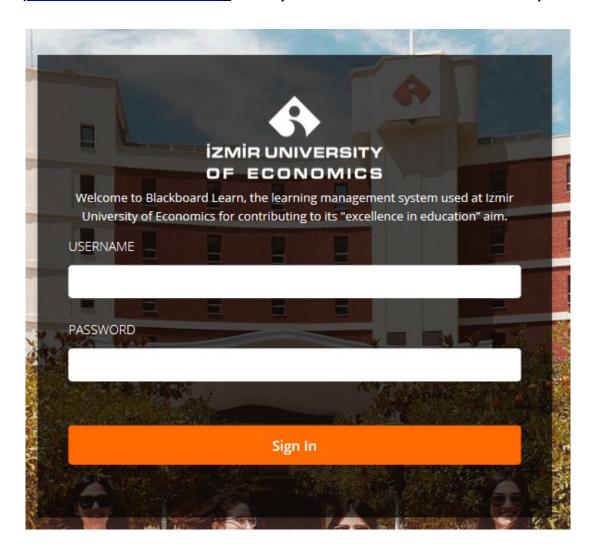

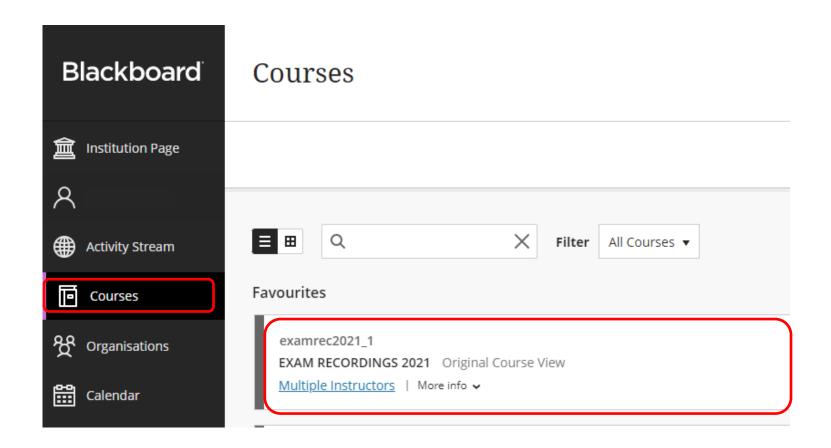

From the "Courses" tab, select the EXAM RECORDINGS course.

## Click on the "Panopto Video" link on the menu.

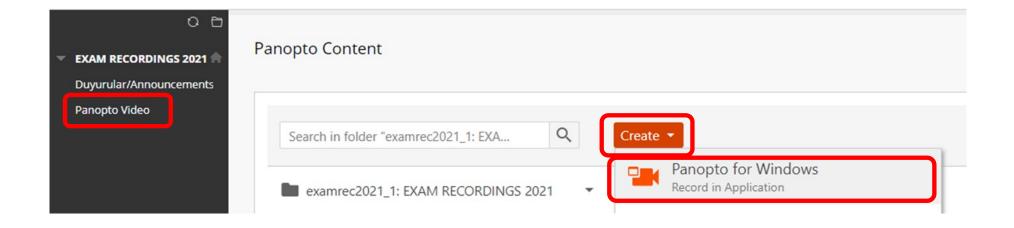

Click on "Create" and then "Panopto for Windows".

## Click on "Open Panopto".

### ♣ Record a new session

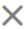

#### Open Panopto

If you have Panopto installed, you can open it from here. If Panopto didn't open, check that you've downloaded and installed the latest version of Panopto below.

Open Panopto

#### Download Panopto

Record PowerPoint, video, and audio presentations. Upload recordings to your Panopto site to share with students and coworkers.

Download Panopto

For Windows 10/8.1 64-bit

Click here for other download options

# Click on "Open Panopto Recorder" on the dialog box.

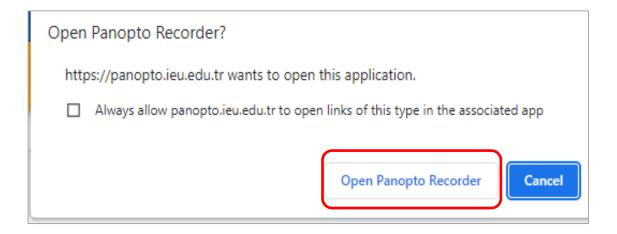

- When the Panopto recorder screen appears, check that the folder name is set to "EXAM RECORDINGS"
- If not, click on the down arrow and select the EXAM RECORDINGS folder.
- Make sure you add the COURSE CODE (e.g., HIST 100, PRA 203, PSY 307) and YOUR NAME and then start recording.

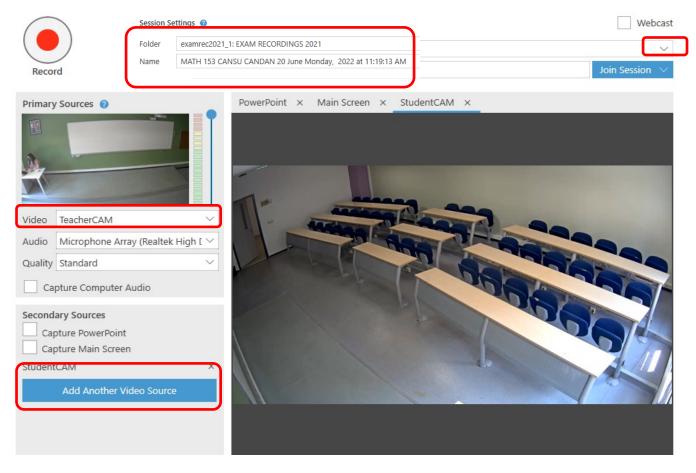

**Note:** Please do **not** edit, delete, share public or any other way, or change settings in the Exam Recordings folder.

Check the audio and video settings.

Uncheck "Capture PowerPoint" and "Capture Main Screen" boxes. Then, click on "Add Another Video Source".

Add **StudentCAM** as secondary capture source.

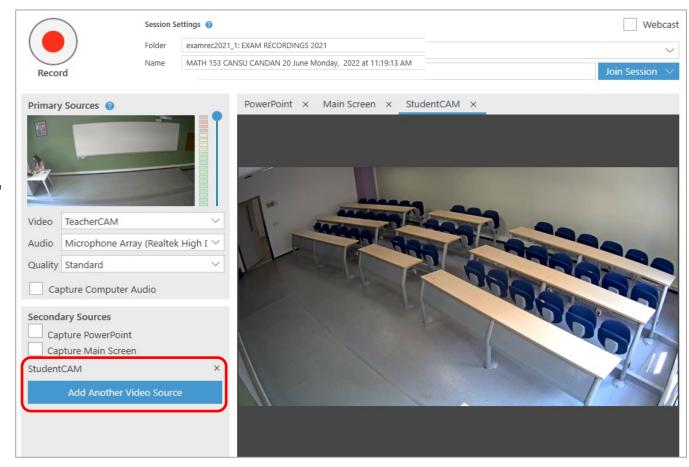

# Click on **Record** button and start your recording.

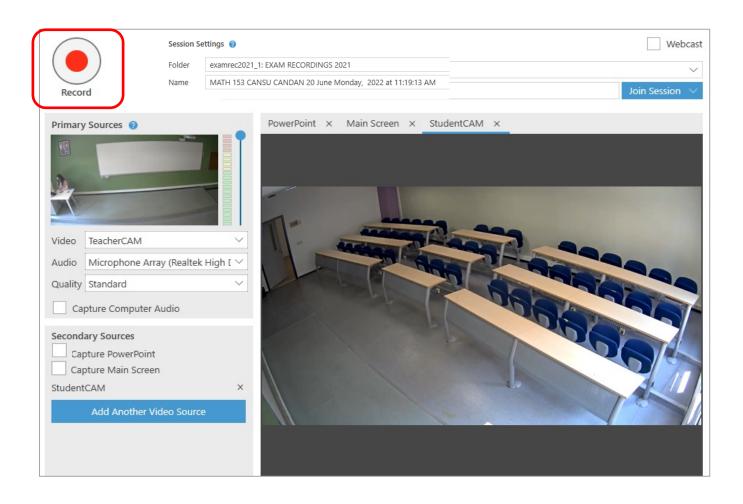

When finished, **STOP** recording. Then click on **DONE** option. If you want to check the status of your video recording, click on **Manage Recordings** panel.

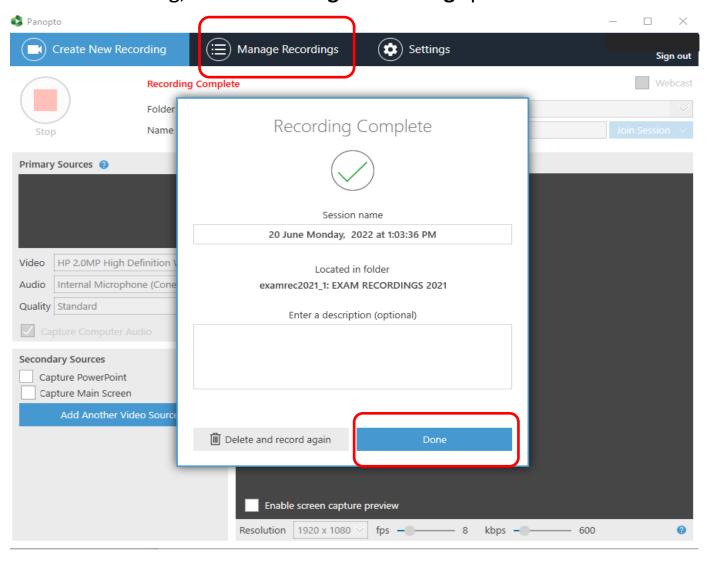

When you go back to your Blackboard course page, you will see the processing status of the recording.

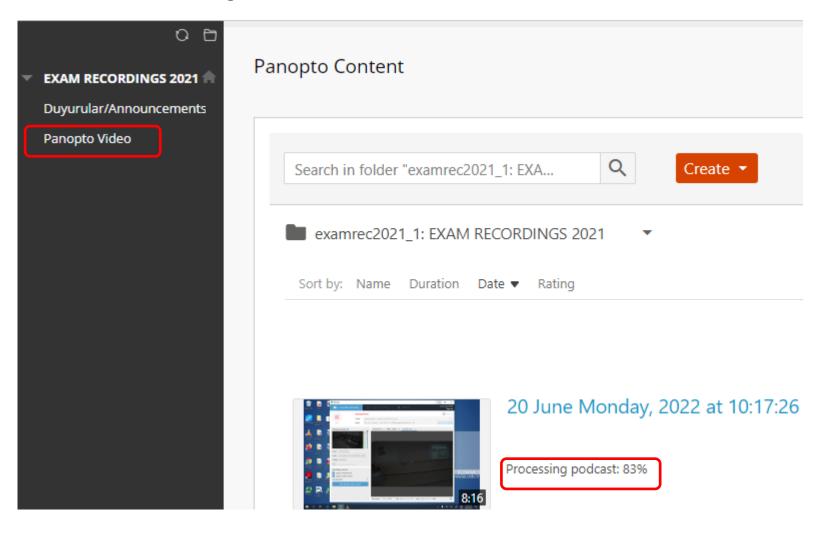

# Sign out of Blackboard.

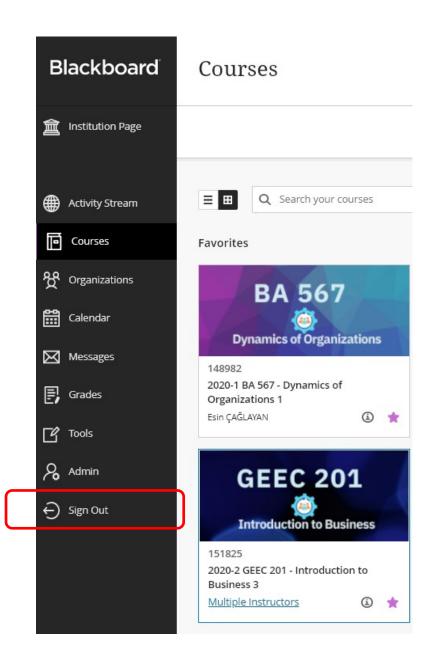

Please do NOT Shutdown the computer, but Sign out.

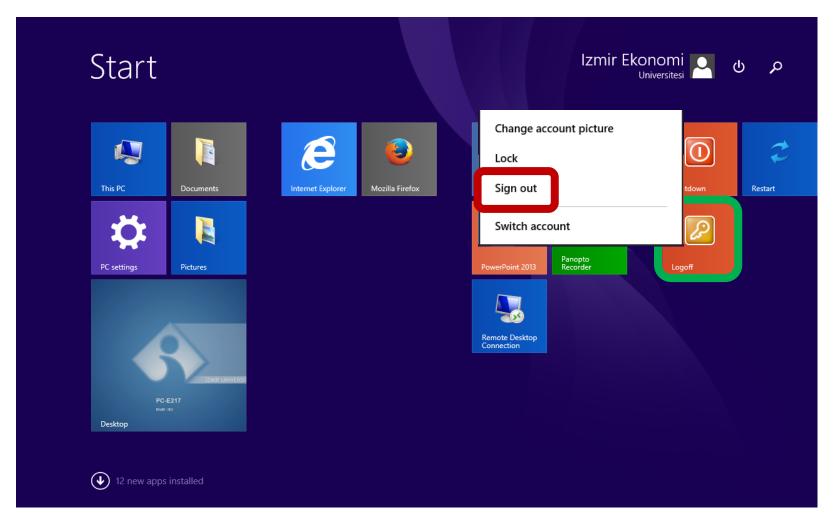

If you need any further assistance, please contact the <a href="tlc@ieu.edu.tr">tlc@ieu.edu.tr</a>
If you have technical problems with the equipment and software in the classroom, please send an email to <a href="tel:itsupport@ieu.edu.tr">itsupport@ieu.edu.tr</a>